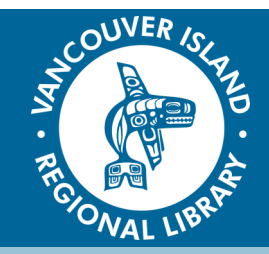

**OverDrive App** 

## eBooks and eAudiobooks

**1. Download the OverDrive App from your App Store.**

### **2. Sign in to the OverDrive App with your library card.**

*Note: If you are using multiple devices , login with your OverDrive Account.*

### **3. Add the VIRL library to your app.**

Select "Add a Library" in your menu and type in "Van..." to select VIRL and open library website.

#### **4. Find eBooks and eAudiobooks.**

You can browse curated lists on the main page, use the subject guides, or collection guides on the top left corner.

You can also search for specific titles using the search bar.

*Note: You can narrow your results by choosing one or more of the "Filter Search By" options (format, subject, etc.), including show only "Available Copies".*

#### **5. Borrow the item.**

Select "Borrow" under the image of the title. You can select the plus sign to add it to your "Wish List".

Select "Place a Hold" if the item is unavailable. Enter your email address to receive a message when a copy is available.

#### **6. Download the item.**

Go to "My Account" and select "Loans". Download your item(s).

*Note: You can also read the item in your web browser using OverDrive Read's "Read Now" feature (computers only).*

#### **7. Read or listen to the item.**

Go back to your "Bookshelf" in the app's menu to read or listen to your item.

#### **8. Return the item.**

eBook/eAudiobook loans expire automatically, but to return items early, hold your finger on the item in your bookshelf and select "Return".

# **THE BASICS**

You will need:

- Active Vancouver Island Regional Library (VIRL) Card
- Email address
- Android, Windows, or iOS (Apple) device with internet access

Loan Rules:

- 5 checkouts & 5 holds at a time
- Books are automatically returned

## **TIPS & TRICKS**

- To access a hold, click the link in your email from OverDrive, or go to your Bookshelf
- Change your checkout periods from 21 days to 14 or 7. Go to "Settings" and select your preferred loan period